# **FlexNet license server installation**

**Related resources** 

• License Administration Guide by Flexera Software, Inc.

On this page

- · Choosing the Flexnet server manager:
- Prerequisites
  Procedure
- Procedure
  - For Windows
- For LinuxOther useful commands:
- Uther useful command
- Troubleshooting
  - JRE libraries are missing or not compatible
  - No such file or directory running Imadmin
  - libssl.so.1.0.0 library required running Imadmin
  - Imadmin won't start
  - 'Can't make directory' error running Imgrd
  - You have no permission to install Imadmin in that directory
  - A sample script which performs the automated install of Imadmin in case you need it for reference purposes

### Choosing the Flexnet server manager:

There are three types of the FlexNet server managers.

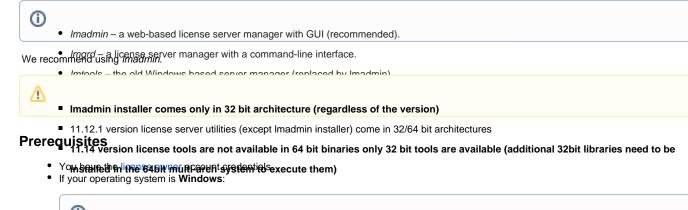

Use Imadmin on Windows platforms, the Microsoft Visual C++ 2008 Redistributable Package (x86) must be

installerou อนกลุบค เกลอกที่เกา 19.1921สุป อีกรถิสิตอิสปฏิยังกอย่ายเลี้ยงกับระ Publisher License Server Installer process.

- Windows 8
- Windows Server 2012
- Windows Server 2008
- Windows 7 (Ultimate)
- Windows Vista (Ultimate)
- You can run Imadmin (11.14) on officially supported platforms:
  - Windows 10
  - Windows Server 2008, including SP1, SP2, and R2
  - Windows 8
  - Windows 8.1
  - Windows 7, including SP1
  - Windows Server 2012 R2
  - Windows Server 2012
- If your operating system is Linux:
  - For 32bit systems it is recommended to use 32bit *Imadmin* or 32 bit *Imgrd*
  - ° For 64 bit multi-arch systems it is recommended to use 32bit Imadmin and 64bit Imgrd
  - You have to have glibc libraries installed corresponding to your operating system architecture.
  - You have to create a non-root system user with root privileges and install/run the server tools using it:
  - If your operating system is **32 bit Linux**:
    - It is recommended to use 32 bit Imadmin installer, or 32 bit Imgrd

|                              | 1. Add         | 🔂 Ubuntu:                                                                                                    |                                                 |                            |                   |  |
|------------------------------|----------------|----------------------------------------------------------------------------------------------------|-------------------------------------------------|----------------------------|-------------------|--|
|                              | - F0           |                                                                                                    | he 32 bit <i>Imadmin</i> installer(for multi-ar | rch systems), or the 64bit | Imgrd.            |  |
|                              | Method         | 1 (Upuntu based):                                                                                                    |                                                 |                            |                   |  |
|                              | sudc           | sudc                                                                                                    |                                                 |                            |                   |  |
|                              | sudo           | For recent Ubuntu:                                                                                                    |                                                 | Imgrd for multi-arch syste | ms. <b>64 bit</b> |  |
|                              |                |                                                                                                    | .e.                                             |                            |                   |  |
|                              | Methor<br>Modi | Both of them require 32 bit librarires. Install it                                                                        | using:                                          |                            |                   |  |
| Check if LS                  | #Crea<br>[root | For recent Ubuntu:<br>te a user called "newuser"                                                                          |                                                 |                            |                   |  |
| lsb_rel                      |                | <pre>&amp; sudo apt-get install libc6-i386<br/>apt-get update<br/>sudo apt-get install lsb-cor</pre>                      |                                                 |                            |                   |  |
| a best practice              | e to run l     | -<br>icense servers on a server based OS.                                                                                 |                                                 | ]                          |                   |  |
|                              |                | sudo apt-get install libco.isoo                                                                                           | LIDHCUISESS.1300 IIDSLUC++0.1                   | .300                       |                   |  |
| FlexNet Lic<br>more informat |                | ministration Guide by Flexera Software. Inc<br>t FlexNet, see the FlexNet License Administra<br>For Redhat/CentOS/Fedora: | or Guide.                                       |                            |                   |  |
| cedure                       | sudo<br>sudo   | passwd newuser                                                                                                    |                                                 |                            |                   |  |
| Windows                      |                | sudo yum install redhat-lsb-core                                                                                          |                                                 |                            |                   |  |
|                              | he FlexN       | let server installer from our website.<br>For Ubuntu:                                                                     |                                                 | iary.                      |                   |  |
| 1. Download t                |                |                                                                                                    |                                                 |                            |                   |  |
|                              | th licens      | e owner credentials, if prompted.                                                                                         |                                                 |                            |                   |  |

a. Open the FlexNet server installation folder.b. In the open folder, create the *licenses\cameo* folder.

We highly retter Mender datemon in Freikre Verteense sinster attached by State Retter and State and Windows).

| As a result, the server can start automatically after the machine boots. Starting the server manually is not user-friendly – there is no GUI for this                                                                                                    |
|----------------------------------------------------------------------------------------------------|
| action.<br>Organize ▼ Include in library ▼ Share with ▼ Burn New folder   BIII ▼ □                                                                                                    |
| If your operating system is Windows, you only need to select the Run as a service check box when Sprompted during the Imadmin installation.                                                                                                    |
| FlexNet Publisher License Server Installer                                                                                                    |
| Service Configuration                                                                                                    |
| Introduction     Choose Install Folder     Provide information about running the FlexNet License Server Manager as a service. You must have                                                                                                    |
| Import files from Previous     Administrative privileges to configure the server to run as a service.                                                                                                    |
| ✓ Installing                                                                                                    |
| Important Information     Launch Configuration     Enter the service name Imadmin                                                                                                    |
| → Service Configuration         ○ Start the Server         Enter number of seconds to delay when starting the service                                                                                                    |
| ✓ Install Complete           Install Complete           Image: Complete                                                                                                    |
|                                                                                                    |
| Note that all files in FNPLicenseServerManager must have read/write permissions. Imadmin or cameo daemon may not start even if a                                                                                                    |
| 5. Stal Grand Grand Gr |
| Use this command to set permissions for all files within the directory recursively.                                                                                                    |
| For Linux                                                                                                    |
| 1. Download it her Brekener Server in States and the Management to Automatic Start in License Administration Guide.                                                                                                    |
| Log in with license owner credentials, if prompted.                                                                                                    |
|                                                                                                    |
| 2. Install the server manager.                                                                                                    |
| highly recommend running the FlexNet license server (Imadmin) as a daemon (on OS X or Linux).                                                                                                    |
| 3. Downblastile the approximation station attention attention the server manually is not user-friendly – there is no GUI for this                                                                                                    |
| <ol> <li>Download the Vendor daemon value for our versite.</li> <li>Place the Vendor daemon into the FlexNet server installation folder. If you use <i>Imadmin</i>, do the following:         <ul> <li>a. Open the FlexNet server installation folder.</li> </ul> </li> </ol>                                                                                                    |
| For the <b>For OS X and Linux users</b>                                                                                                    |
| • On OS X                                                                                                    |
|                                                                                                    |
| chmod g+x FNPLicenseServerManager/<br>b. In the open folder, create the <i>licenses\cameo</i> folder.<br>c. Place the Vendor dae mont the <i><fiexnet folder="" installation="" server="">Vicenses\cameo</fiexnet></i> .                                                                                                    |
| 5. Start the server by running the Imadmin file from the FlexNet server installation directory.                                                                                                    |
| If you come across any isses On Hile in stalling/running the software, please refer to the Troubleshooting section.                                                                                                    |

Other useful commands: g+x FNPLicenseServerManager/

Find out the shared object dependencies in Linux. The result can show what files are missing libraries to run that file.

ldd <file\_name>

File information in Linux

Launching Imgrd manually via command line. Imgrd, cameo and license file must be in the same directory:

```
lmgrd -c <license_file_name> -l <logfile_name>
```

license\_file\_name - the path to the license file. Can use only the license file name if all files are in the same directory.

logfile\_name - the path to the log file. Can use only the license file name if all files are in the same directory. Make sure the files have read/write privileges.

Checking server status:

lmutil lmstat -a -c <server\_port>@<server\_host\_or\_ip\_address>

server\_port - the port the server is operating on (Not the cameo daemon port)

server\_host\_or\_ip\_address - the host/address the server is hosted on

Dr to using the command, the download of Imutil from our website is required. Navigate to the file via the command line and then execute the command above.

## Troubleshooting

#### JRE libraries are missing or not compatible

Error message while installing 32bit Imadmin on 64bit multi-arch Linux system.

The error message is misleading, the solution to fix it, is to install the 32bit libraries.

#### In Redhat/CentOS/Fedora:

sudo yum install redhat-lsb-core.i686

#### In recent Ubuntu use:

```
sudo apt-get install libc6-i386
apt-get update
sudo apt-get install lsb-core
```

#### In older Ubuntu use:

```
sudo dpkg --add-architecture i386
apt-get update
sudo apt-get install libc6:i386 libncurses5:i386 libstdc++6:i386
sudo apt-get install lsb-core
```

#### No such file or directory running Imadmin

That may mean that you are missing the correct Linux Standard Base (LSB) library.

Also it may mean that you are using a 64bit executable in a 32bit system and vice versa.

Install the Linux Standard Base (LSB) libraries to fix it.

#### libssl.so.1.0.0 library required running Imadmin

Imadmin 11.14 comes with libssl.so.1.0.0 in its installation directory. You need to add these libraries in Imadmin directory to the LD\_LIBRARY\_PATH.

e.g. if your Imadmin installation is at /opt/FNPLicenseServerManager then adding it to the path would look like this:

export LD\_LIBRARY\_PATH=\$LD\_LIBRARY\_PATH:/opt/FNPLicenseServerManager

#### Imadmin won't start

If you install Imadmin on a Linux-based system when logged on as root, you may encounter various issues. For example:

- When you try to launch the Web server (http://localhost:port) on the license server, you encounter an "Unable to connect" error.
- When you attempt to run the license server, you may encounter the following errors:

10:43:19 (cameo) Vendor daemon can't talk to lmgrd (Cannot read data from license server system. (-16,287)) 10:43:20 (cameo) EXITING DUE TO SIGNAL 37 Exit reason 5

#### In Web.log:

```
[08:08:08 2018] [warn] pid file /opt/FNPLicenseServerManager/logs/lmadmin.pid overwritten -- Unclean shutdown
of previous Apache run?
[08:08:08 2018] [alert] getpwuid: couldn't determine user name from uid 4294967295, you probably need to modify
the User directive
```

- A process listing for Imadmin ('ps aux | grep Imadmin') returns no results.
- A process listing for cameo ('ps aux|grep cameo') returns results if run right after *Imadmin* is started but then fails after a few seconds. If you view
  the cameo.log file in the logs directory (the default location is /opt/FNPLicenseServerManager/logs), you see that the process failed with the
  following error messages:

```
07:55:17 (cameo) Report log started (cameo/report.log).
07:55:27 (cameo) Vendor daemon can't talk to lmgrd (Cannot read data from license server system. (-16,287))
07:55:27 (cameo) EXITING DUE TO SIGNAL 37 Exit reason 5
```

Therefore, when you are installing *Imadmin* on a Linux-based system, it is recommended that you avoid installing as root. If you have already installed *Imad min* when logged on as root and you do not want to reinstall *Imadmin*, change the ownership of all of the files in the installed folder from root to another user

#### 'Can't make directory' error running Imgrd

Can't make directory /usr/tmp/.flexIm, errno: 2(No such file or directory).

This means that directory /usr/tmp used by Imgrd is missing on your system(usually on Ubuntu systems). This error does not impact license checkout.

The solution to fix it is to create a symbolic link /usr/tmp pointing to /tmp:

ln -s /tmp /usr/tmp

#### You have no permission to install Imadmin in that directory

Make sure the Imadmin installer has read/write access.

chmod 755 lmadmin

or

chmod -R 755 folder\_containing\_lmadmin

to give read/write privileges to all files within a folder.

Then run Imadmin using sudo:

sudo ./<lmadmin\_installer>

#### A sample script which performs the automated install of Imadmin in case you need it for reference purposes

```
#!/usr/bin/bash
echo "================="
echo "Installing wget"
echo "================="
sudo vum install -v wget
echo "Installing lmadmin"
sudo groupadd -g 510 lmadmin
sudo useradd -g lmadmin -u 510 lmadmin
sudo yum install -y ld-linux.so.2
sudo yum provides /lib/ld-lsb.so.3
sudo yum install -y redhat-lsb-core-4.1-27.el7.centos.1.i686
sudo echo "lmadmin ALL=(ALL) NOPASSWD:ALL " >> /etc/sudoers
If Web GUI to Flex licensing is not a must - lmgrd can be used, can be placed in rc.local to startup on boot
usage - ./lmgrd -c PATH_TO_KEY_FILE -l PATH_TO_LOG_FILE
RW rights needed to both files
echo "Getting Linux 32-bit IPv6 version 11.14 from AWS FrontCloud"
wget http://dlg91r27pzl568.cloudfront.net/Cameo_daemon/FlexNet_11_14/ipv6/linux/lnx_32/cameo
chmod +x cameo
echo "Getting Linux 32-bit lmgrd version 11.14"
wget https://dloqhepk9odltu.cloudfront.net/Flex_License_Server_Utilities/v11.14/linux32/lmgrd
chmod +x lmgrd
echo "Making flex log file named FlexLog.log"
touch FlexLog.log
chmod 664 FlexLog.log
echo "Getting Linux 32-bit lmadmin version 11.14"
wget https://dloqhepk9odltu.cloudfront.net/Flex_License_Server_Utilities/v11.14/linux32/lmadmin-i86_lsb-
11_14_0_0.bin
chmod +x lmadmin-i86_lsb-11_14_0_0.bin
echo "Executing lmadmin version 11.14 installer"
echo "IMPORTANT: Install into directory /opt/local/FNPLicenseServerManager"
echo ""
echo " Note: Accept all defaults for script to work properly !!! "
read -p - "Press any key to continue ...: " -n1 -s
sudo ./lmadmin-i86_lsb-11_14_0_0.bin
sudo mkdir -p /opt/local/FNPLicenseServerManager/licenses/cameo/
sudo mv cameo /opt/local/FNPLicenseServerManager/licenses/cameo/cameo
sudo mv lmgrd /opt/local/FNPLicenseServerManager/lmgrd
sudo mv cameo /opt/local/FNPLicenseServerManager/cameo
sudo mv FlexLog.log /opt/local/FNPLicenseServerManager/FlexLog.log
sudo chown -R lmadmin:lmadmin /opt/local/FNPLicenseServerManager/
sudo chmod +x /opt/local/FNPLicenseServerManager/lib*
```

```
sudo cp /opt/local/FNPLicenseServerManager/lib* /usr/lib/
echo "Opening firewall ports"
echo "========================"
sudo firewall-cmd --zone=public --add-port=8090/tcp --permanent
sudo firewall-cmd --zone=public --add-port=1101/tcp --permanent
sudo firewall-cmd --zone=public --add-port=27000-27009/tcp --permanent
sudo firewall-cmd --zone=internal --add-port=8090/tcp --permanent
sudo firewall-cmd --zone=internal --add-port=1101/tcp --permanent
sudo firewall-cmd --zone=internal --add-port=27000-27009/tcp --permanent
sudo systemctl restart firewalld
echo "Creating systemd service - lmadmin"
sudo echo "[Unit]" > /etc/systemd/system/lmadmin.service
sudo echo "Description=Flexnet License Daemon" >> /etc/systemd/system/lmadmin.service
sudo echo "After=network.target network.service" >> /etc/systemd/system/lmadmin.service
sudo echo "" >> /etc/systemd/system/lmadmin.service
sudo echo "[Service]" >> /etc/systemd/system/lmadmin.service
sudo echo "User=lmadmin" >> /etc/systemd/system/lmadmin.service
sudo echo "WorkingDirectory=/opt/local/FNPLicenseServerManager/" >> /etc/systemd/system/lmadmin.service
sudo echo "ExecStart=/opt/local/FNPLicenseServerManager/lmadmin -allowStopServer yes" >> /etc/systemd/system
/lmadmin.service
sudo echo "Restart=always" >> /etc/systemd/system/lmadmin.service
sudo echo "RestartSec=30" >> /etc/systemd/system/lmadmin.service
sudo echo "Type=forking" >> /etc/systemd/system/lmadmin.service
sudo echo "" >> /etc/systemd/system/lmadmin.service
sudo echo "[Install]" >> /etc/systemd/system/lmadmin.service
sudo echo "WantedBy=multi-user.target" >> /etc/systemd/system/lmadmin.service
sudo echo "" >> /etc/systemd/system/lmadmin.service
sudo chown root:root /etc/systemd/system/lmadmin.service
sudo chmod 755 /etc/systemd/system/lmadmin.service
sudo systemctl daemon-reload
sudo systemctl enable lmadmin.service
echo "lmadmin service installation complete"
echo " usage: systemctl start stop lmadmin"
```

If you run into any further problems with installation, please try:

- checking the FAQ section for the known problems
- checking the No Magic Community forum
- contacting customer support at support@nomagic.com